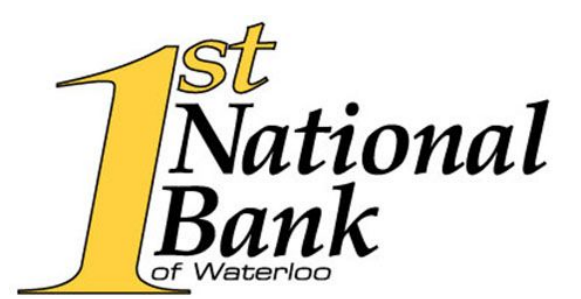

**Quicken Web Connect Instructions**

## **Windows**

To Disconnect from First National Bank Waterloo

- 1. Choose Tools menu > Account List
- 2. Click the Edit button on the account you want to deactivate
- 3. In the Account Details dialog, click on the Online Services tab
- 4. Click Deactivate. Follow the prompts to confirm the deactivation.
- 5. Click on the General tab
- 6. Remove the financial institutions name and account number. Click OK to close the Window.
- 7. Repeat steps for each account to be disconnected.

To Reconnect to FNB Waterloo

- 1. Download your Quicken Web Connect file from [https://www.fnbwaterloo.com](https://www.fnbwaterloo.com/)
- 2. Click File > File Import > Web Connect File. Locate and select the Web Connect file to import.
- 3. Import Downloaded Transactions window opens: Select Link to an existing account and choose the matching account in the drop-down menu. Associate the imported transactions to the correct account listed in Quicken.
- 4. Repeat steps for each account to be reconnected.

## **Quicken for MAC 2007**

To Disconnect from First National Bank Waterloo

- 1. Choose Lists menu > Accounts
- 2. Select the account to deactivate and click Edit
- 3. In the Download Transactions drop-down list, select Not Enabled. Follow the prompts to confirm the deactivation.
- 4. Remove the information within the Account Number and Routing Number fields.
- 5. Click OK to save your edits.
- 6. Repeat steps 2-5 for each account to be disconnected.
- 7. Verify your account list does not display a blue online circle icon for the accounts you are disconnecting.

To Reconnect FNB Waterloo

- 1. Download your Quicken Web Connect file from [https://www.fnbwaterloo.com](https://www.fnbwaterloo.com/)
- 2. Import your transactions to Quicken
- 3. Associated the account to the appropriate account already listed in Quicken. Select Use an existing account.
- 4. Match the transactions you are importing to the corresponding existing Quicken account in the drop-down list and click OK
- 5. Repeat steps for each account to be reconnected
- 6. Choose Lists menu > Accounts. Verify each account at FNB Waterloo has a blue online circle indicating it has been reactivated for online services.

## **Quicken for MAC 2015-2017**

To Connect to FNB Waterloo

- 1. Select your account under the Accounts list on the left side
- 2. Choose Accounts menu > Settings
- 3. Select Set Up Transaction Download
- 4. Enter FNB Waterloo in the Search field, select the name in the Results list and click **Continue**
- 5. Log in to https://www.fnbwaterloo.com . Download a file of your transactions to your computer.
- 6. Drag and drop the downloaded file into the Drop Download File.
- 7. In the Account Found screen, ensure you associate each new account to the appropriate account already listed in Quicken. Under the Action column, select Link to pick your existing account.
- 8. Click Finish
- 9. Repeat steps for each account to be connected